## **Schritte zum Starten der Web-Anwendung:**

- 1. Öffne im Browser die **Webseite mit folgendem Link**: go.upb.de/ExplorationStandortdaten
- 2. Nun startet sich eine Webseite mit einer Anwendung. Das Laden der Seite kann unter Umständen einen kleinen Moment dauern. Die Seite sieht nach dem Laden so aus:

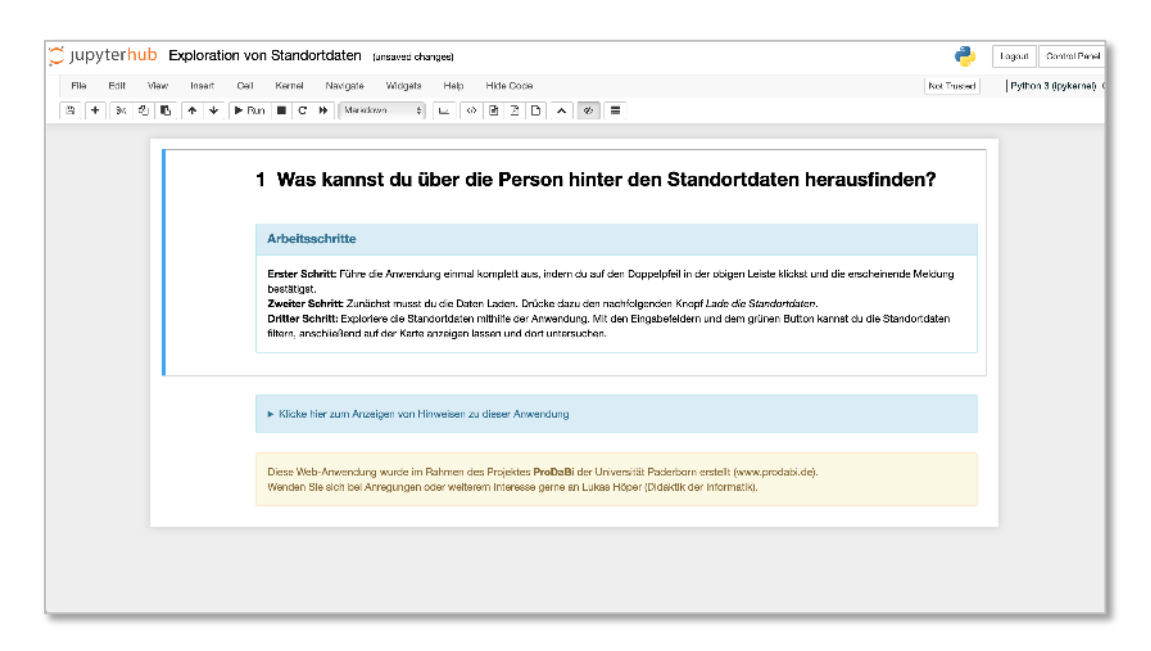

3. Wie in dem blauen Kasten unter Arbeitsschritte beschrieben, muss zunächst die Anwendung ausgeführt werden, um damit die Standortdaten zu untersuchen. Klicke dafür auf den **Doppelpfeil** in der Menüleiste:

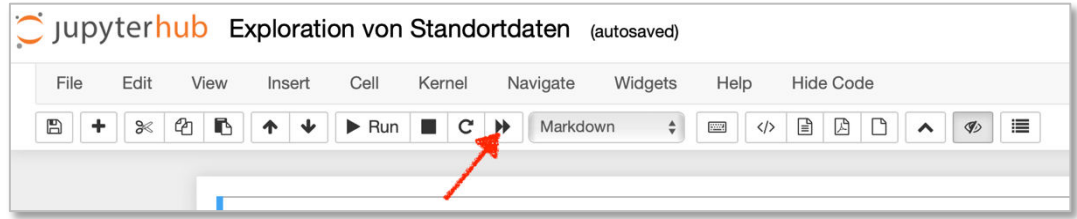

4. Du bekommst eine Meldung angezeigt, bestätige diese Meldung durch Klicken auf den roten Knopf mit der Aufschrift "Restart and Run All Cells".

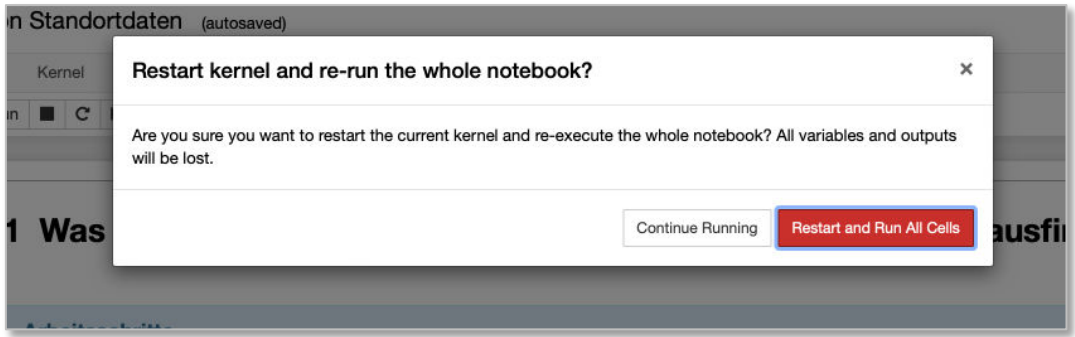

5. Nun ist die Web-Anwendung gestartet und du kannst die Standortdaten laden. Unter dem blauen Kasten "Arbeitsschritte" bekommst du nun eine Schaltfläche mit der Aufschrift "**Lade die Standortdaten**" angezeigt. Klicke dort drauf. Es wird eine Oberfläche geladen, in der du die Standortdaten untersuchen kannst.

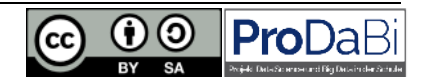